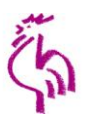

## **Wahl zur 15. Landessynode der Evangelischen Landeskirche in Württemberg**

Formular zur Übermittlung des Ergebnisses durch die Vorsitzende bzw. den Vorsitzenden des

**Vertrauensausschusses an den Evang. Oberkirchenrat in Stuttgart**

-Alternativ kann auch die vollständige Niederschrift (Anlage 12) vorgelegt werden-

E-Mail: [Kirchenwahl@elk-wue.de](mailto:Kirchenwahl@elk-wue.de) oder: [Christian.Schuler@elk-wue.de](mailto:Christian.Schuler@elk-wue.de) Fax: 0711 2149-9486 oder: 0711 2149-9315

**Wahlkreisname:** <Name Wahlkreis> **Wahlkreis-Nummer:** 0

**Wahlberechtigte: 0 davon Wählerinnen oder Wähler:** 

**abgegebene Stimmen** (wird automatisch berechnet): 0

**Wahlbeteiligung in %** (wird automatisch berechnet):

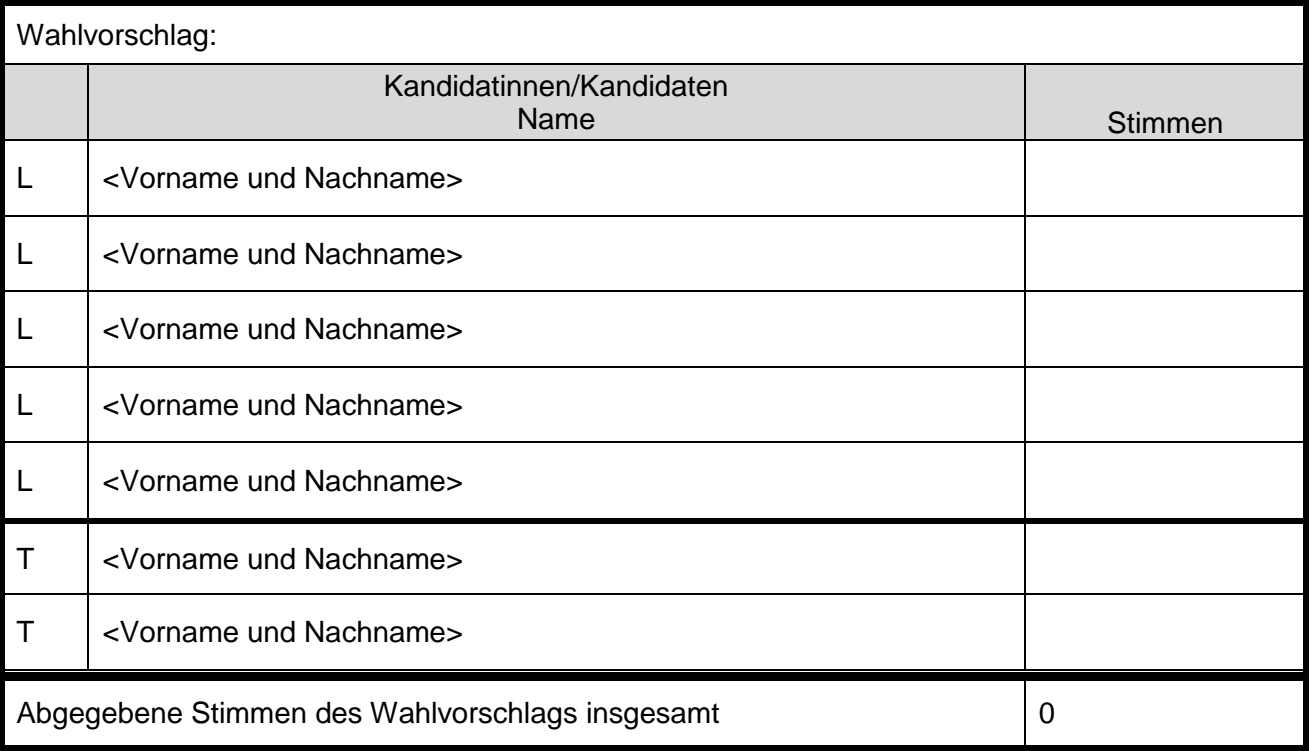

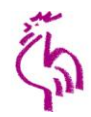

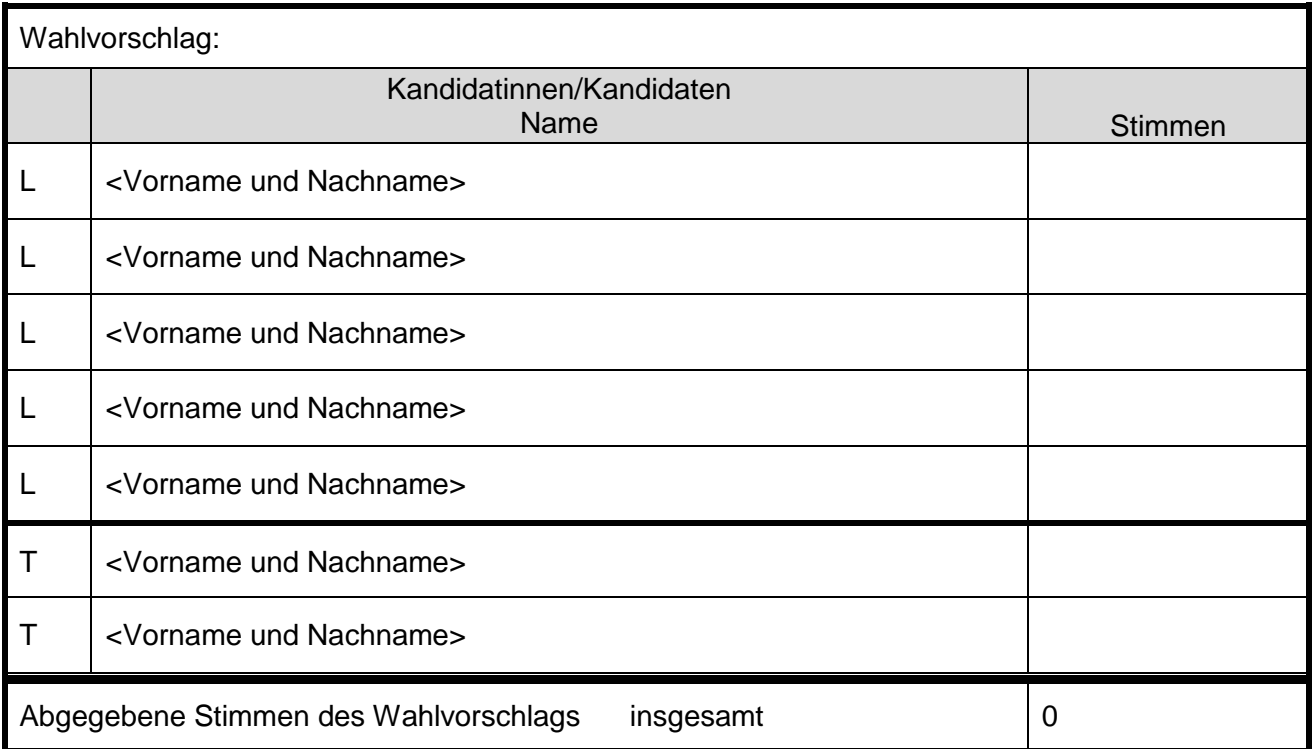

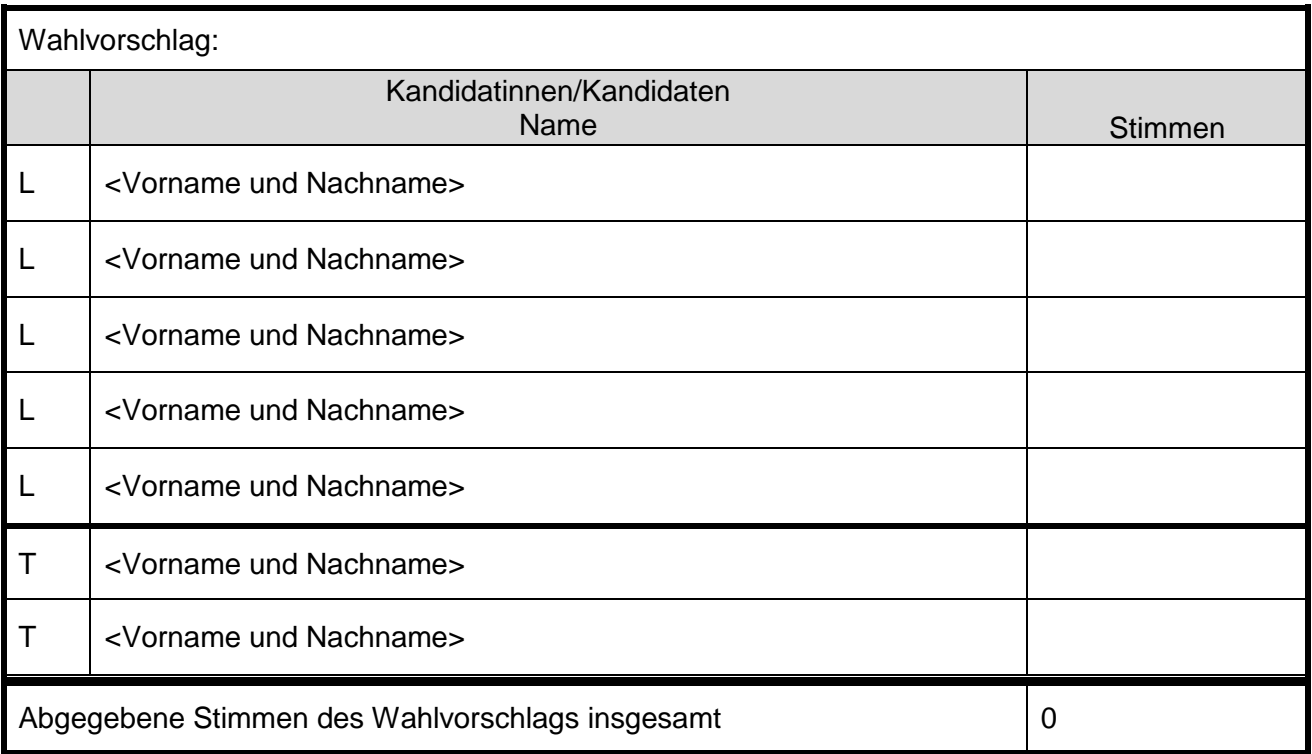

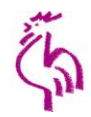

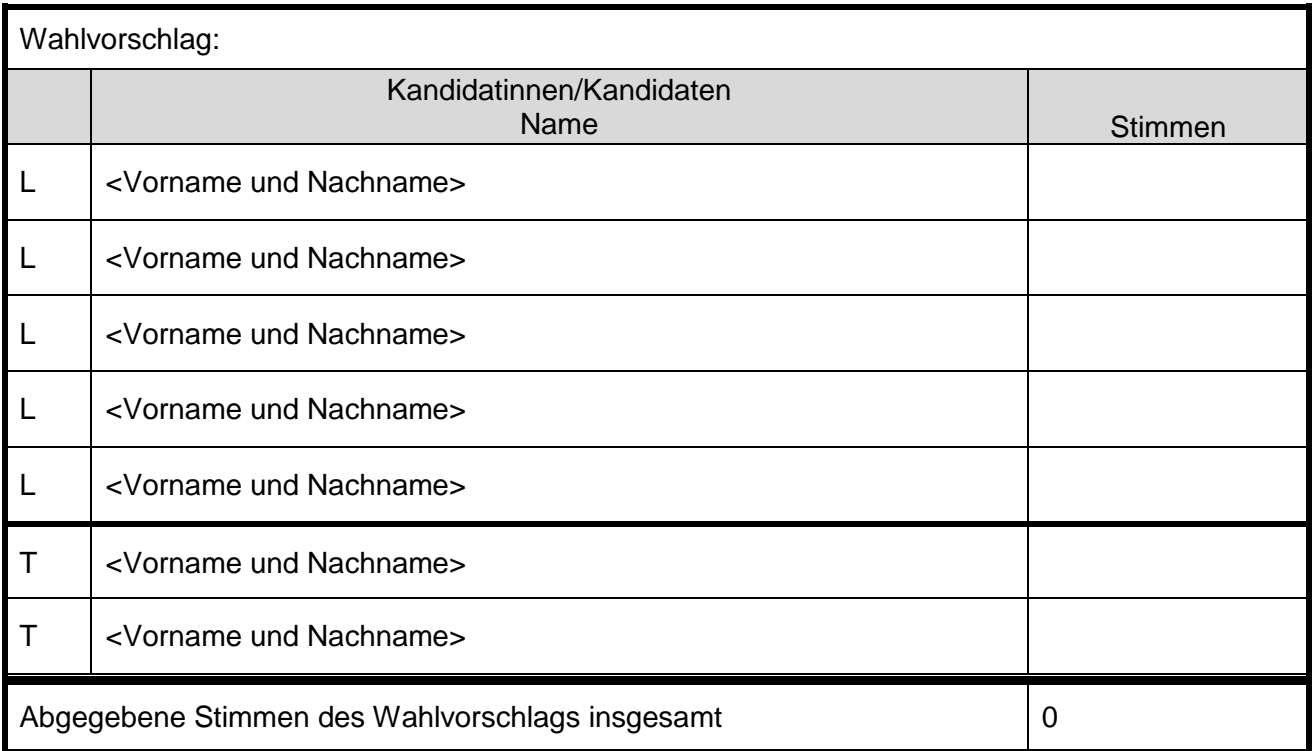

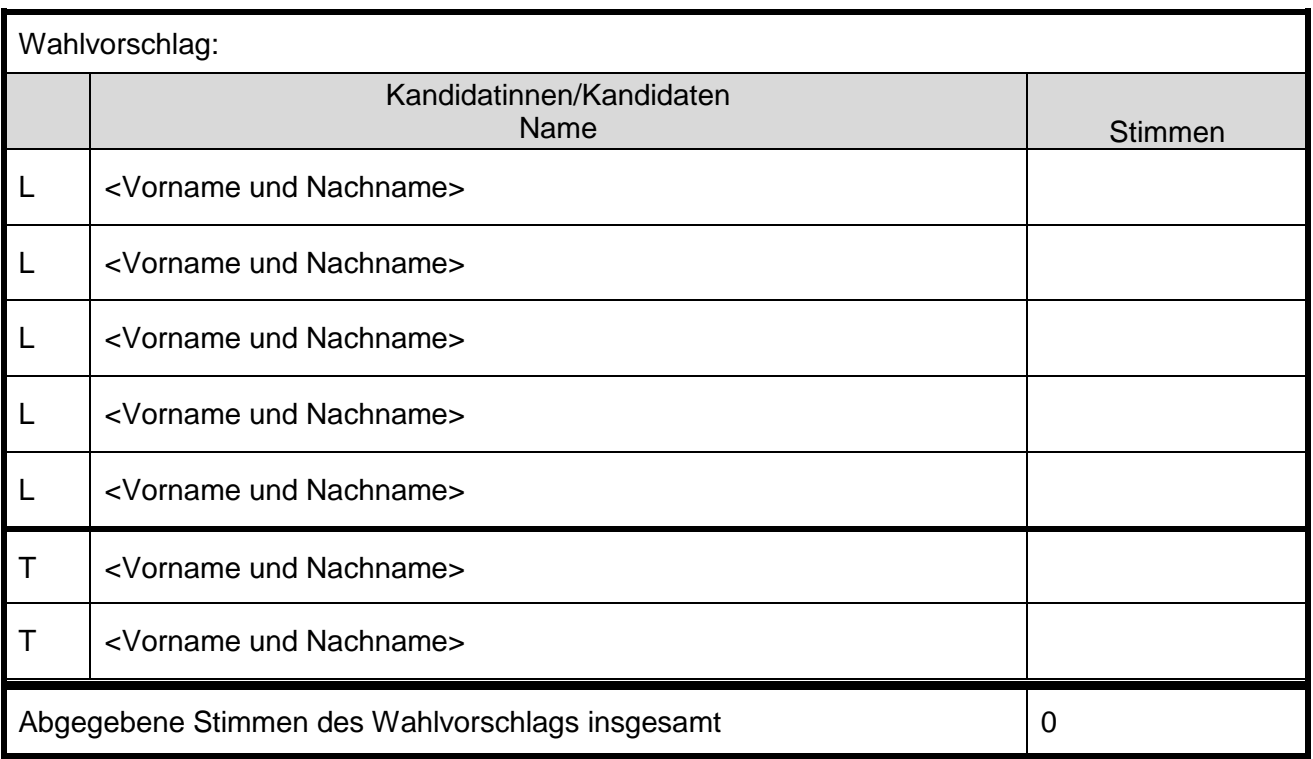

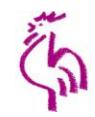

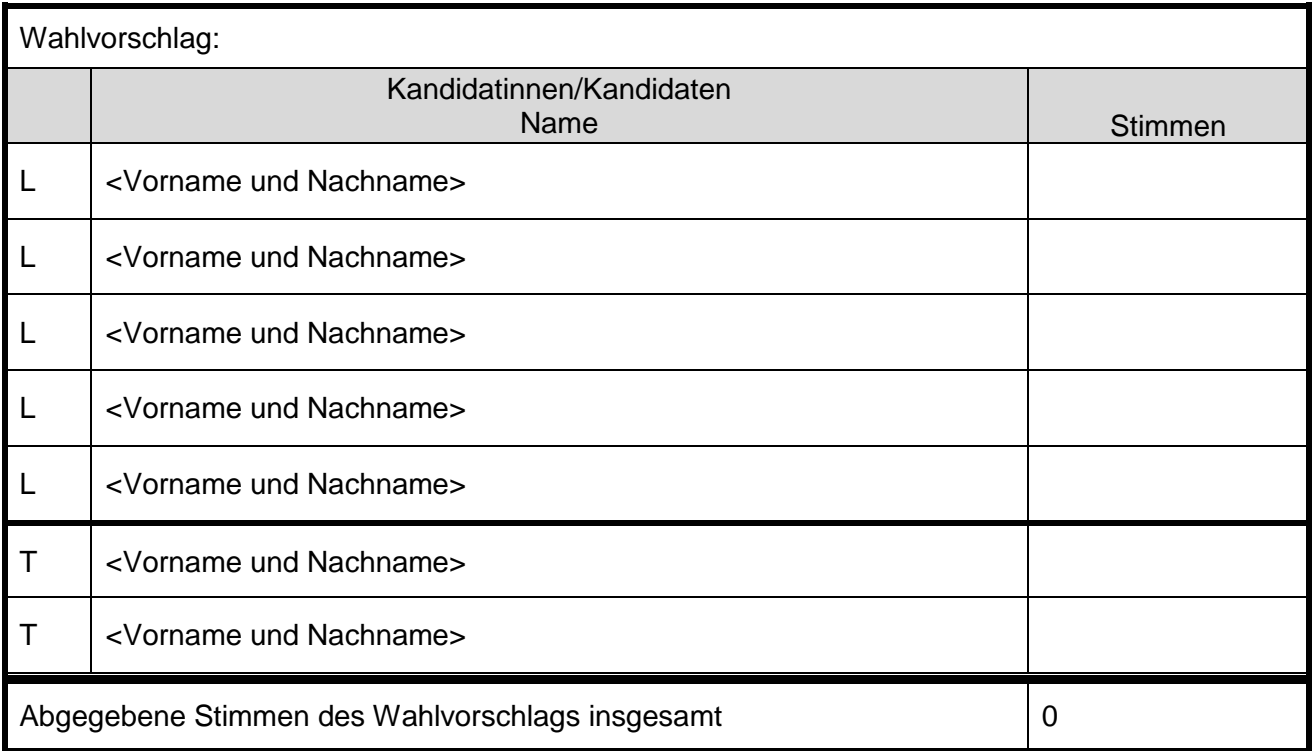

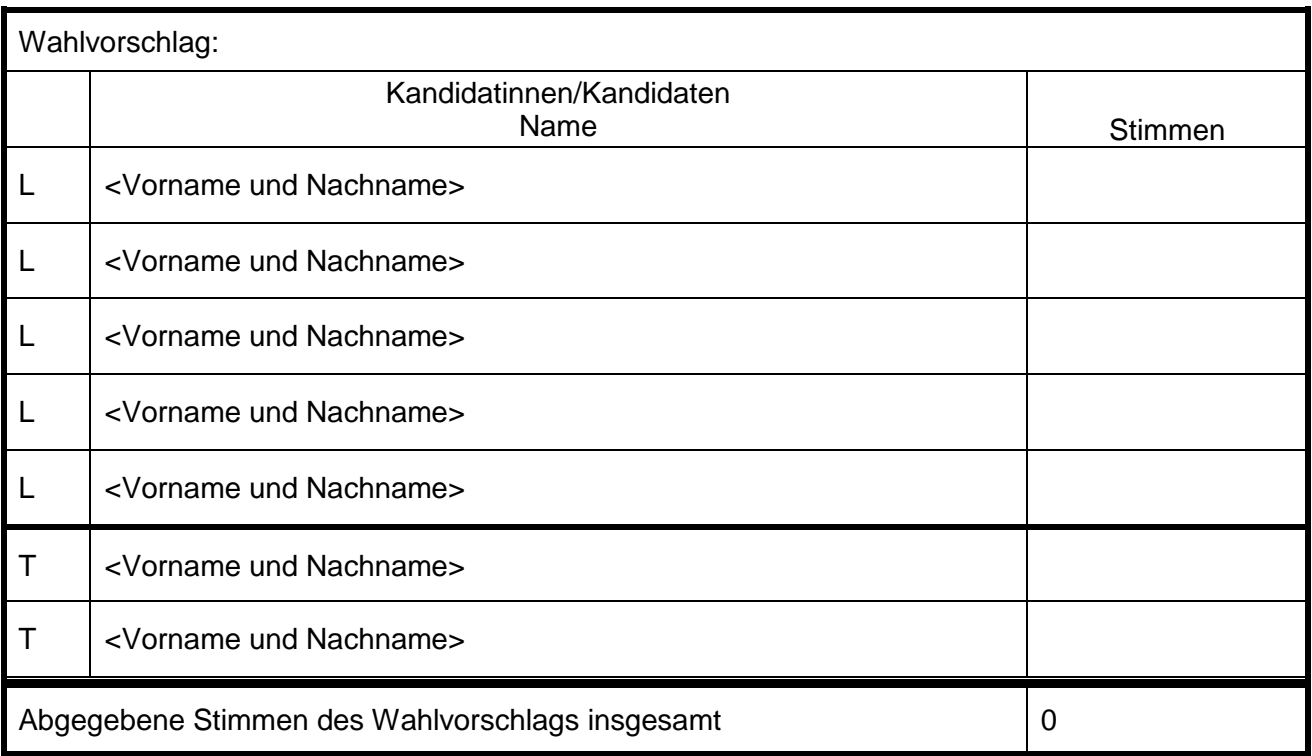

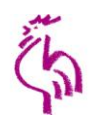

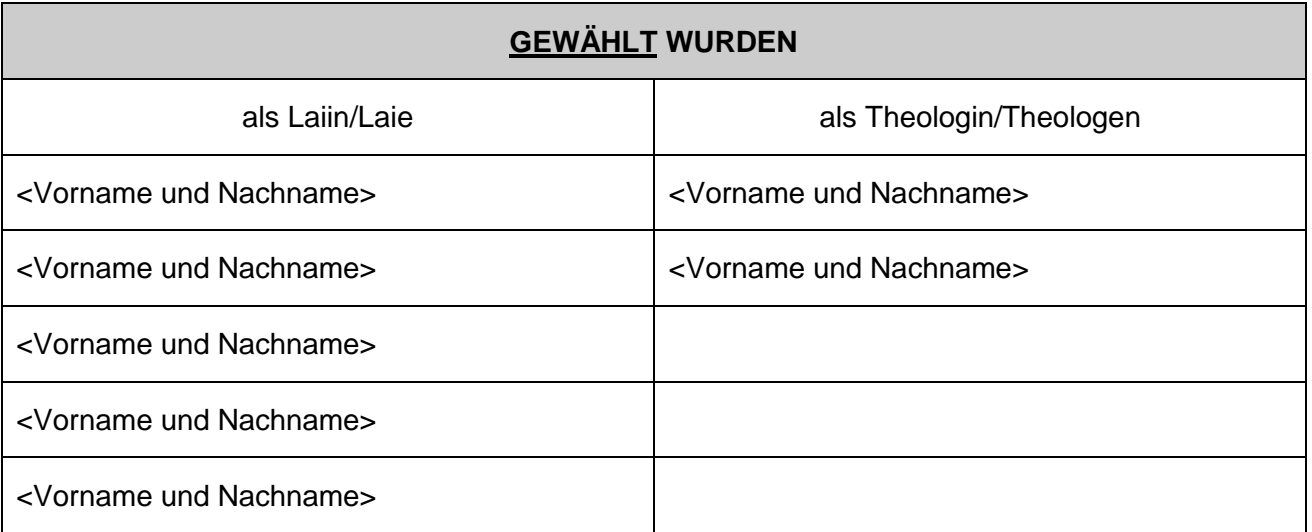

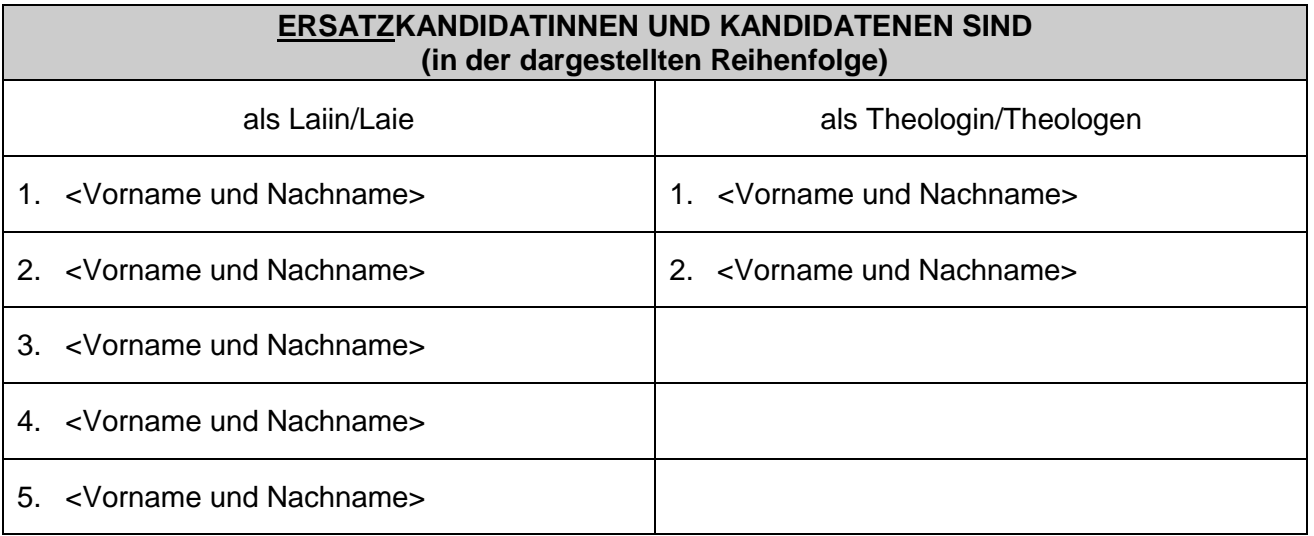

#### **Bitte übersenden Sie das Protokoll des Vertrauensausschusses nach der endgültigen Feststellung des Wahlergebnisses aufgrund der Protokolle der Ortswahlausschüsse unverzüglich an den Evang. Oberkirchenrat Stuttgart zur Feststellung des amtlichen Wahlergebnisses.**

**Die Bestätigung der Ankunft des Fax oder der E-Mail noch am Wahltag soll unter der Telefon-Nr. erfolgen. (Bitte in jedem Fall die Bestätigung abwarten!)**

, 25. September 2013

#### **Bestätigungsvermerk:**

Ich bestätige die vorläufige Richtigkeit der obenstehenden Angaben und werde die telefonische Rückbestätigung der Übermittlung abwarten.

Ort, Datum Name der bzw. des Vorsitzenden des Vertrauensausschusses

Unterschrift des Ausschussvorsitzenden

# 1. Dezember 2013 Evangelische Kirchenwahl

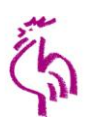

Einige Hinweise zum PC-Formular zur Übermittlung des Wahlergebnisses der Wahl zur 15. Landessynode

- 1. Es handelt sich um ein Word-Dokument, das als Formular entwickelt wurde. Das Passwort zur Änderung des Formulars lautet: KW2013
- 2. Sie können nur in den grauen Feldern Eintragungen machen. In manchen der grauen Felder, z. B. bei Stimmen oder Wahlkreis-Nummer können Sie nur Zahlen eingeben.
- 3. Wenn Sie das Dokument geöffnet haben, können Sie die Wahlkreisnummer auf der Seite 1 direkt eintragen. Sie erscheint dann automatisch auf den anderen Seiten.
- 4. Mit der sog. TAB-Taste (|←→|) erreichen Sie die jeweils nächste Stelle, an der Sie Eintragungen vornehmen können, so kommen Sie von "Wahlkreisname" zu "Wahlkreisnummer". Dann geht es weiter zu den Feldern, in denen die Anzahl der Wahlberechtigten und der Wähler eingetragen werden. Hier erfolgt die Berechnung der Wahlbeteiligung und der insgesamt abgegebenen Stimmen erfolgt automatisch.

Sollte es bei der Arbeit mit dem Dokument Probleme geben, können Sie uns am Wahltag ab 11:00 Uhr unter der Telefonnummer 0711 2149-486 anrufen.